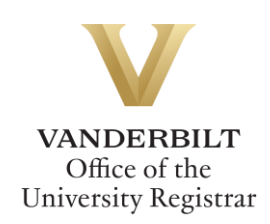

# **YES User Guide: Message Center**

*The Message Center is an online application that allows students and administrators to communicate in a secure environment. The Message Center is available through the YES suite of applications.*

*When an administrator sends a message to you through the Message Center, you will receive an email indicating that a message is ready for you. That email will include the name of the sender, the subject of the message, and a link to the Message Center. You must log in to YES to access these secure messages.*

#### **Contents**

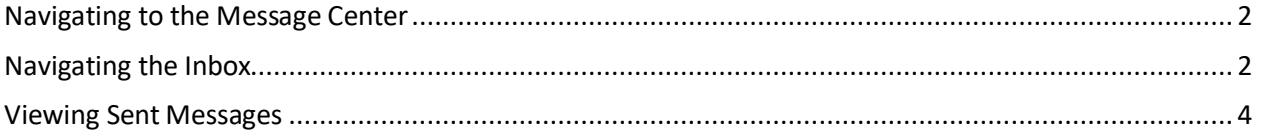

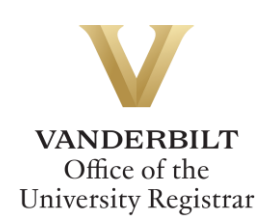

#### <span id="page-1-0"></span>**Navigating to the Message Center**

- 1. Log in to [YES](https://yes.vanderbilt.edu/) using your VUnetID and e-password a[t yes.vanderbilt.edu.](file://///registrar-srv1.mis.vanderbilt.edu/registrarsoffice/Admin%20Projects/DOCUMENTATION%20(YES)/YES%20Help%20Documentation/Word%20Docs/yes.vanderbilt.edu)
- 2. On the student landing page, click **Message Center**.

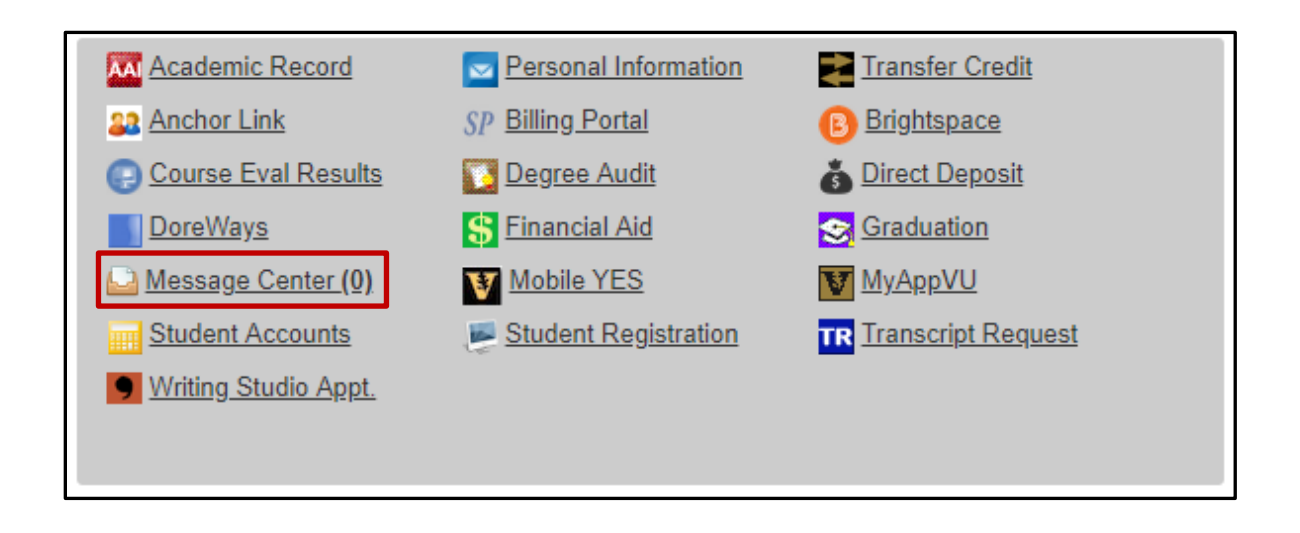

### <span id="page-1-1"></span>**Navigating the Inbox**

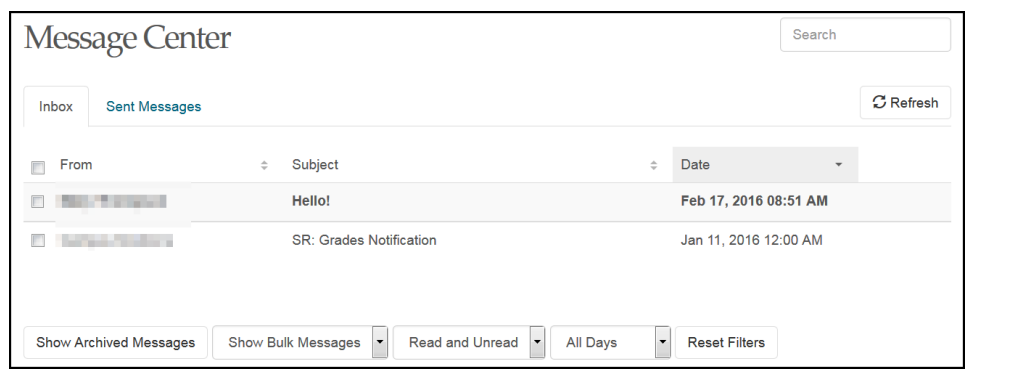

1. The message center has two tabs: Inbox and Sent Messages. The default view is to the inbox.

- 2. Bold font indicates an unread message.
- 3. Messages in the inbox are sortable by sender (From), Subject, and Date. Click on the  $\left| \right. \div \left|$  icons to sort. In addition, you have the option to  $\bigcup$ , Show/Hide messages that you have marked as Archived;  $\bigotimes$ , Show/Hide messages marked as Bulk;  $\frac{3}{2}$ , view messages by their status as Read, Unread, or Both; and 4. view all messages or only those that were sent within the last 30 days.

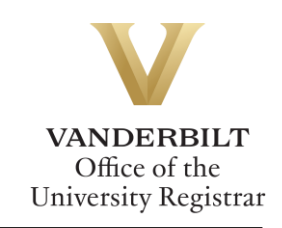

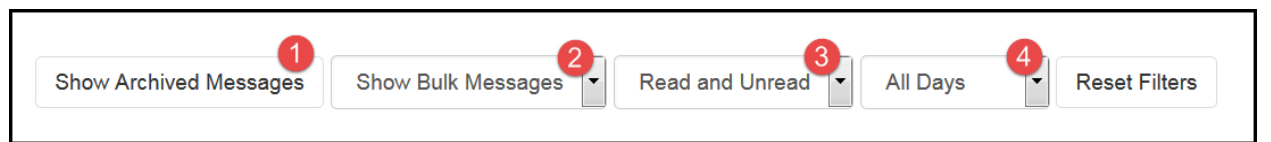

4. Select individual or multiple messages to take action on those messages, including Archive/Unarchive and Mark as Read/Unread.

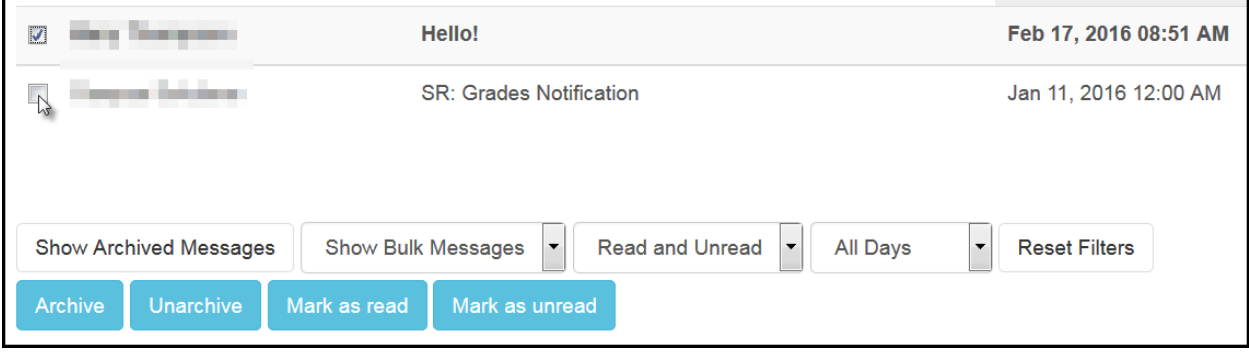

5. Click on a message row to read the message.

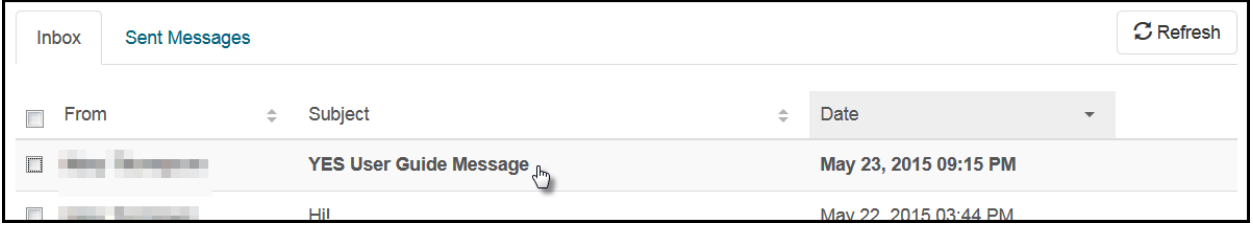

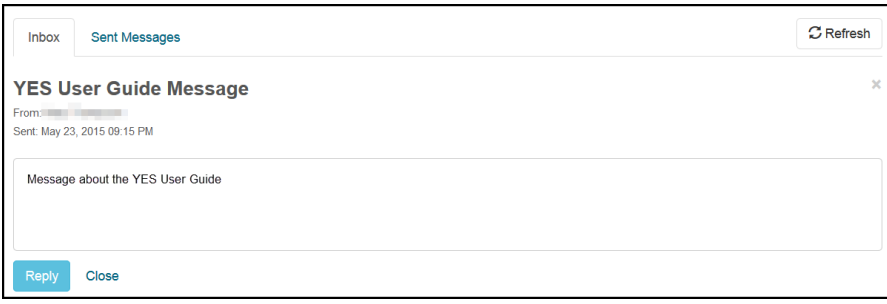

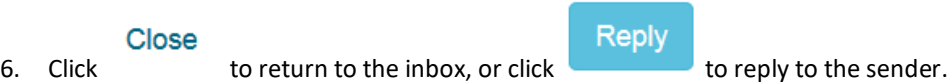

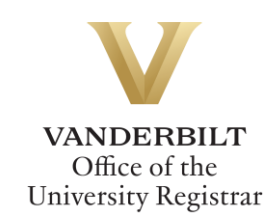

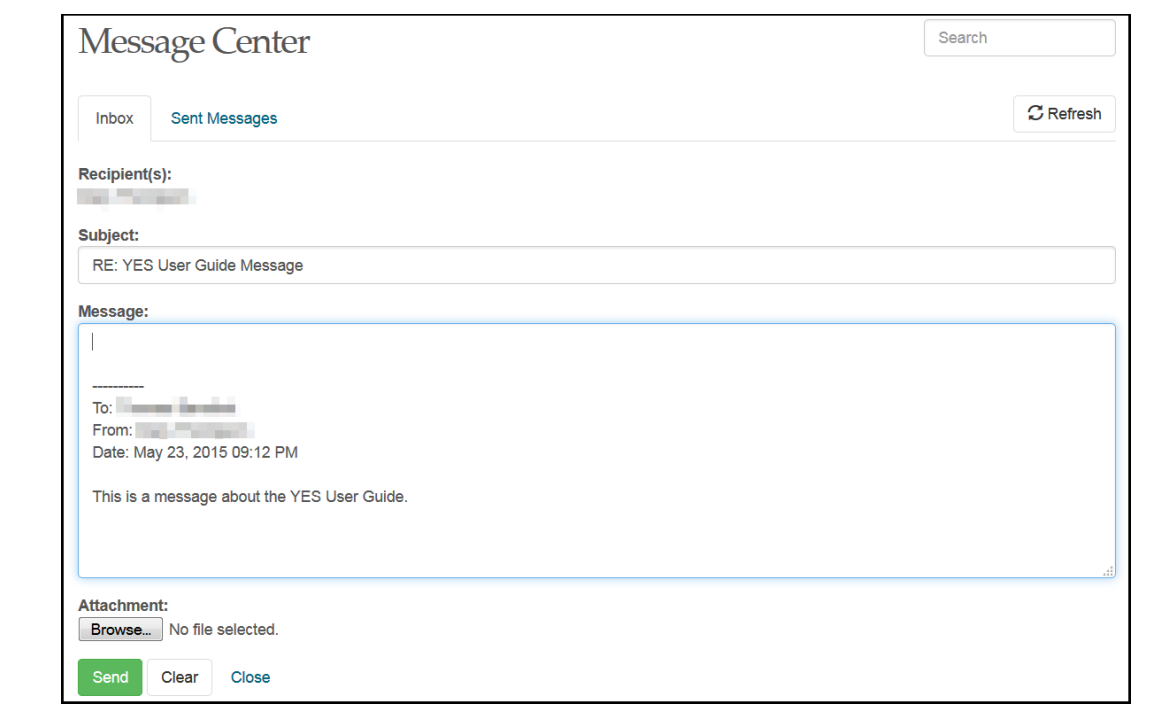

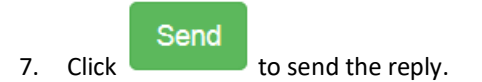

## <span id="page-3-0"></span>**Viewing Sent Messages**

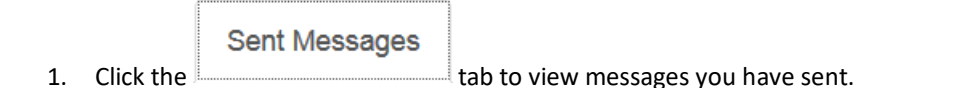

2. Sent messages are sortable by recipient (To), Subject, and Date. Click on the  $\left[\begin{array}{cc} \leftarrow \\ \leftarrow \end{array}\right]$  icons to sort.

#### **Be sure to log out of YES when you have finished using the application.**

#### **Please contact the YES Help Line at [yes@vanderbilt.edu](file://///registrar-srv1.mis.vanderbilt.edu/registrarsoffice/Admin%20Projects/DOCUMENTATION%20(YES)/YES%20Help%20Documentation/Word%20Docs/yes@vanderbilt.edu%20) or 615-343-4306 if you have questions or need additional assistance.**